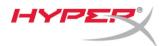

# HyperX Cloud II FW Update 0010 Procedure

### **Firmware update Preparation**

- The Cloud II headset should be disconnected from the Cloud II USB sound card during the update process
- The Cloud II USB sound card is required to be connected to a USB port directly on the motherboard and not through a hub.
- DO NOT disconnect the Cloud II USB sound card while the update utility is running.

# **Firmware update OS Support**

- Windows® 10
- Windows<sup>®</sup> 8, 8.1
- Windows® 7 (SP1)

# **Getting Started**

These instructions are designed to walk you through the firmware update procedure.

# Step 1: Applying the new firmware

- Launch the update utility by double clicking the HyperX\_Cloud\_II\_Firmware\_Updater\_Rev\_0010 .exe file.
- 2. The interface will show the current firmware version and the new firmware version.
- 3. To apply the new firmware version click on the update button.

Note: You may receive a message that the current firmware version is newer or the same as the upgrade version. To continue loading the firmware click yes and proceed to follow the remaining steps. To cancel the firmware update, click No and then close the update utility.

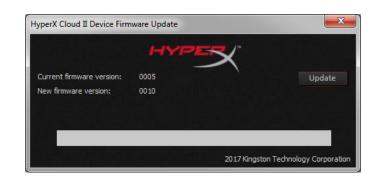

- Once the update is complete you will see a message "Firmware updated successfully. Please, power cycle HyperX Cloud II Audio FW device".
- 5. Click OK and then close the update utility by clicking the red X.
- Power cycle the Cloud II USB sound card by unplugging the USB connecter from the computer and then reconnecting. Proceed to Step 2.

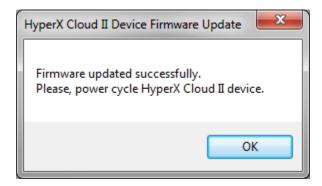

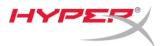

# HyperX Cloud II FW Update 0010 Procedure

# Step 2: Reload the Windows driver

- Connect the Cloud II USB sound card to your computer.
- Open Device Manager (See instructions for your OS below).

### Windows 10

- Press the Windows key + X or right-click on Start to open the Power User Menu.
- Select Device Manager in the menu.

#### Windows 8, 8.1

- From the Windows Start Screen, type device manager. Or on the Desktop screen, you can press the Windows key + C key on your keyboard to open the Charms menu.
- Click Settings and then click the Device Manager icon.

#### Windows 7

- Click on the Start button.
- In the Start menu Search box, type device manager and then press enter.
- 3. Expand "Sound, Video and game controllers".
- 4. Right click the HyperX audio device and select uninstall.

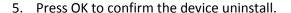

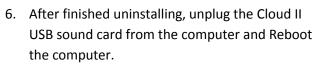

- After reboot reconnect the Cloud II USB sound card to the computer. This will reload the Windows driver.
- 8. Your Cloud II headset is now ready to use.

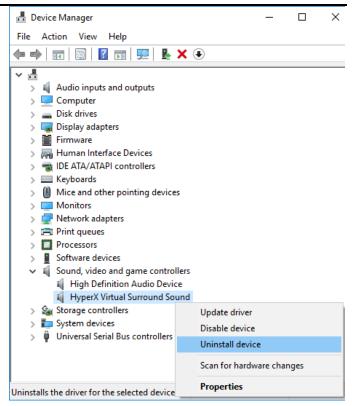

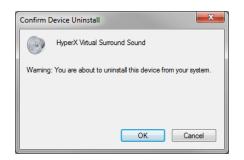